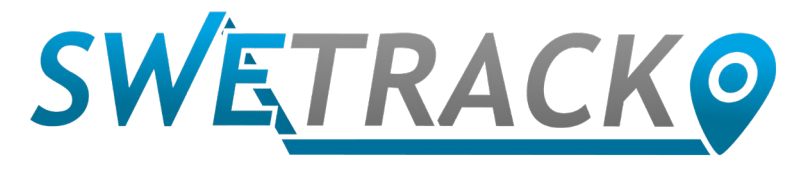

### MaxiTracker

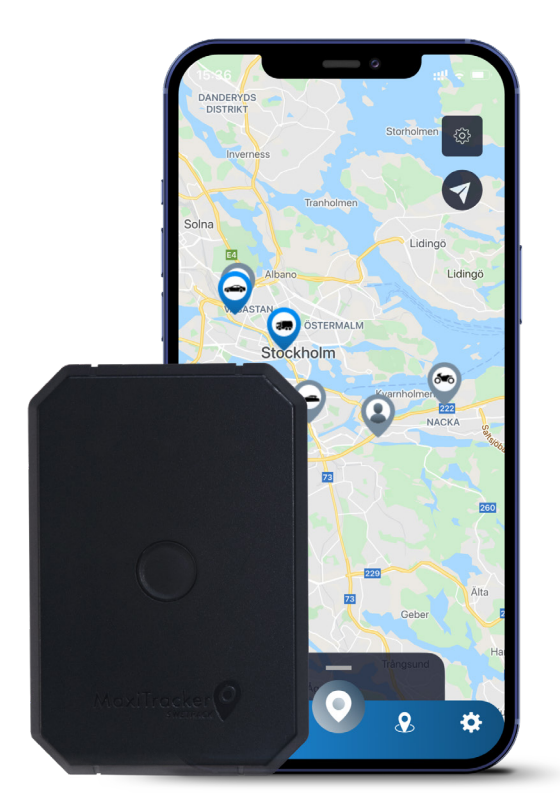

# **Instruktionsmanual**

Issued by SweTrack Electronics AB Version 2.1 2021-10-22

# **Inledning**

Tack för att du har valt en MaxiTracker från SweTrack.

Denna manual beskriver hur du kommer igång med produkten och låter dig bekanta dig med produktens yttre. Läs manualen noga innan du börjar använda produkten. Du finner mer information, samt kontaktuppgifter, i vårt support center på [www.swetrack.com/](http://www.swetrack.com/support) [support.](http://www.swetrack.com/support) 

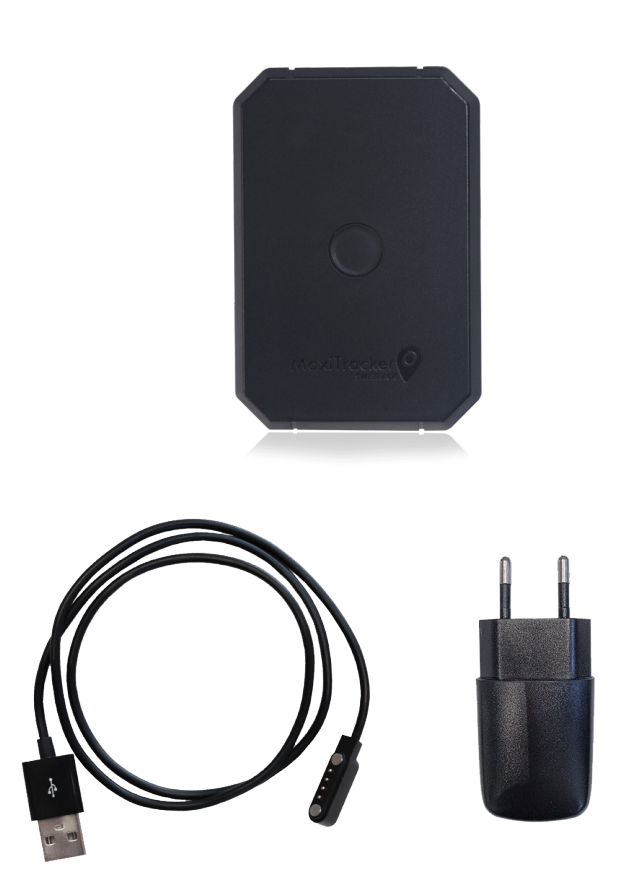

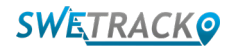

## **LED-indikatorer och knappar**

Mobilsignalsindikatorn blinkar snabbt när enheten söker signal, och blinkar långsammare när enheten är ansluten till mobilnätet. Strömindikatorn blinkar snabbt då batteriet är på väg att ta slut, och blinkar långsammare då batteriet är laddat och har normal spänning. Vid laddning lyser indikatorn med fast sken tills laddningen är slutförd. GPS-indikatorn blinkar då positionering pågår, och är släckt när ingen positionering pågår.

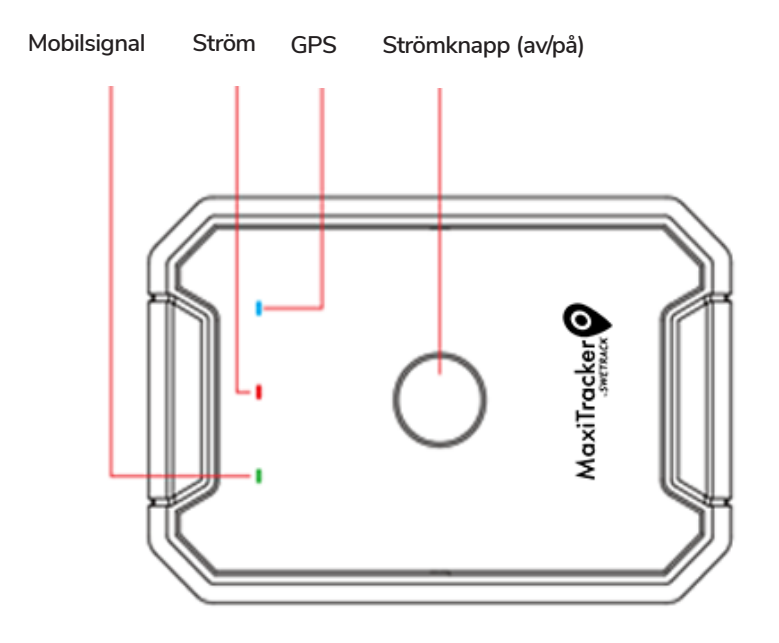

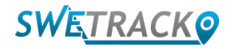

## **Laddning och uppstart**

Innan du börjar använda produkten ska du ladda batteriet i minst 3 timmar. Anslut den magnetiska änden av USB-kabeln till produktens laddkontakt enligt illustrationen nedan, och den andra änden av kabeln till en väggladdare med USB-kontakt. Strömindikatorn kommer att lysa med ett fast sken när produkten laddas. När produkten är fullt laddad, kommer indikatorn istället att börja blinka. När produkten är laddad, koppla loss laddaren och starta produkten genom att hålla in strömknappen i ca 3 sekunder tills dioderna börjar blinka. För att stänga av produkten, håll in strömknappen tills dioderna släcks. Du kan nu placera spårsändaren på för ändamålet avsett spårningsobjekt och gå vidare till nästa sida i denna manual.

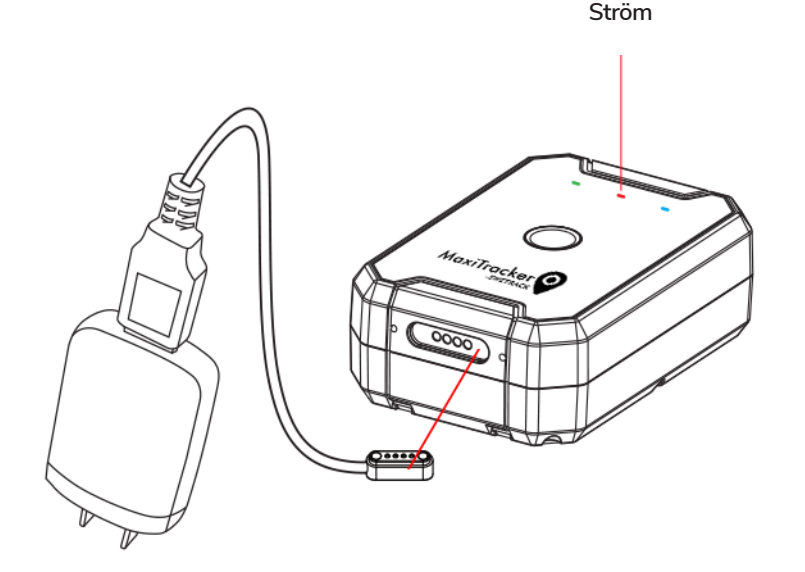

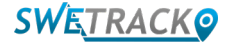

### **Skapa ett konto i mobilappen**

MaxiTracker styrs genom appen SweTrack Live. I SweTrack Live-appen kan du se enhetens aktuella position, aktivera geografiska stängsel, begära ut positionshistorik och mycket mer.

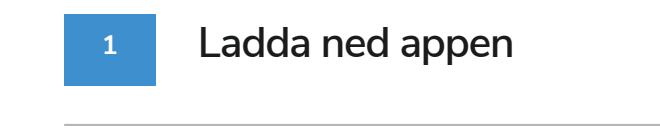

Besök App Store (iOS) eller Google Play (Android) och sök efter SweTrack Live. Appen är kostnadsfri.

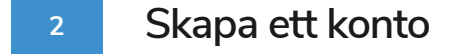

När du har startat appen, välj **Skapa konto** som du finner längst ned på inloggningsskärmen. Fyll därefter i ditt namn, din e-postadress och välj ett lösenord. Slutligen behöver du ange enhetens IMElnummer. Det enklaste sättet att göra detta är att klicka på knappen **Scanner** och hålla telefonens kamera mot streckkoden på produktens baksida. Du kan även välja **Text** och mata in IMEl-numret manuellt. När du har fyllt i alla fält, klicka på knappen **Skapa konto**. Du loggar sedan in med din e-postadress och lösenordet du valde.

#### **3 Använda SweTrack Live från en dator**

SweTrack Live kan även användas från webbläsaren på en PC eller Mac. För att besöka SweTrack Live från din dator, gå till [www.swetrack.com/live](http://www.swetrack.com/live) i din webbläsare. Du använder samma inloggningsuppgifter på datorversionen som i mobilappen.

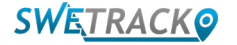

# **Teckna en dataplan**

MaxiTracker kräver en aktiv dataplan för mobil datatrafik för att fungera. I dataplanen ingår obegränsad spårning i hela Europa. Utan datatrafik kan inte produkten kommunicera med Internet och överföra sin positionsdata till dig.

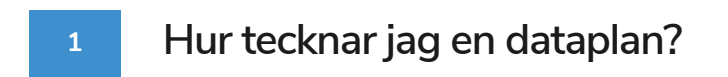

1. Gå till webbappen [www.swetrack.com/live](http://www.swetrack.com/live) och logga in på ditt konto. Har du inget konto klickar du på "**Skapa konto**", följer instruktionerna och loggar sedan in.

2. Gå till sidan "**Dataplaner**" och klicka på "**Mina kort**".

3. Klicka på "**Lägg till kort**" och fyll sedan i dina kortuppgifter. Klicka därefter på den blåa knappen "**Spara**".

4. Klicka sedan på fliken "**Utan dataplan**".

**2**

5. Markera den eller de enheter du vill skapa en dataplan för och klicka sedan på "**Skapa en dataplan**".

**Hur avbryter jag min dataplan?** 

1. Gå till webbappen [www.swetrack.com/live](http://www.swetrack.com/live) och logga in på ditt konto.

2. Gå till sidan "**Dataplaner**" och klicka på "**Med dataplan**".

3. Markera den eller de enheter du vill avsluta en dataplan för och klicka sedan på "**Avsluta dataplan**".

Dataplanen/dataplanerna kommer nu att avslutas och inte förnyas förrän om du någon gång i framtiden aktiverar dom manuellt under knappen "**Utan dataplan**".

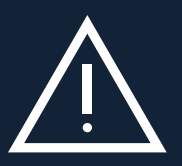

SIM-kortet permanent spärras och bli obrukbart, även om det återmonteras i SweTrack-enheten. Oauktoriserade<br>SIM-kortet permanent spärras och bli obrukbart, även om det återmonteras i SweTrack-enheten. Oauktoriserade Genomför aldrig oauktoriserade modifieringar av enheten, såsom att byta ut det inbyggda simkortet mot ett annat. Enheten fungerar endast med det SIM-kort som är förmonterat från fabrik. Montera heller inte det inbyggda SIM-kortet i anna utrustning t.ex. Surfplattor eller routrar. Om SIM-kortet monteras i annan utrustning kommer modifieringar kan skada produkten och gör att den ettåriga fabriksgarantin bryts.

# **Att använda mobilappen**

När du har skapat ett konto och aktiverat en data plan så kommer produkten att aktiveras inom cirka 20 minuter. Du kommer därefter att kunna se den på kartan i appen SweTrack Live eller via en dator genom att gå till [www.swetrack.com/live.](http://www.swetrack.com/live)

Produktens position uppdateras automatiskt varannan minut då produkten är i rörelse. Tänk på att produkten som standard endast är aktiv då den inbyggda vibrationssensorn noterar rörelser. Om du inte ser produkten på kartan i appen, kan du därför behöva skaka till den lite lätt så att den startas upp.

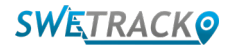

## **Energisparlägen**

Som standard levereras produkten inställd på ett sätt som gör att den endast söker och rapporterar positionsdata till appen då den är i rörelse. Detta kallas för aggressivt energisparläge, vilket innebär att samtliga funktioner kopplas ned då produkten är stillastående. Detta sparar mycket ström, men det innebär också att eventuella inställningar du ändrar inte träder i kraft förrän produkten vaknar av rörelse.

Det är även möjligt att avaktivera samtliga energisparfunktioner. Detta innebär att produkten alltså även rapporterar positionsdata när den är stillastående. Detta passar dig som behöver kontinuerlig uppdatering om produktens position även då objektet är stillastående, men förbrukar mer batteri.

#### **<sup>1</sup> Ställa in energisparläget**

Börja med att först navigera till **Mina Enheter** som du når genom att trycka på ikonen som är längst till vänster i den nedre navigationsmenyn.

Här får du upp en lista över samtliga enheter som du har lagt till på ditt konto. Välj enhet genom att trycka på pilikonen till höger om enhetsnamnet. Detta kommer öppna enhetens inställningar.

Genom att trycka på **Energisparläge** öppnar du upp en ruta med med olika alternativ för energisparlägen. Den regel som är aktiverad är markerad blå.

Välj alternativ genom att trycka på regeln och spara sedan genom att klicka på den blå knappen **Spara**.

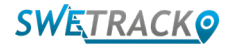

### **Garanti-och serviceinformation**

Denna sida innehåller information om våra garanti och servicevillkor.

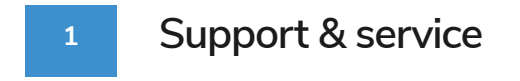

Du finner svar på de vanligaste frågorna kring våra produkter och tjänster i vårt digitala supportcenter, som du hittar på www.swetrack.com/support.

Om du inte finner svaret på din fråga i denna manual eller i supportcentret, kontakta vår kundtjänst på support@swetrack.com.

#### **2 lntegritetspolicy**

Vi på SweTrack tar våra kunders integritet på största allvar, och vi delar aldrig vare sig personuppgifter eller information om hur produkten används med någon tredje part. Du finner vår fullständiga integritetspolicy genom att gå till sida[n Integritetspolicy](https://swetrack.zendesk.com/hc/sv/articles/360021612940).

#### **3 Hårdvarugaranti**

SweTrack lämnar ett års hårdvarugaranti på samtliga produkter till samtliga kunder. Garantin omfattar ursprungliga hårdvarufel och täcker ej mjukvarufel eller fel som uppstått till följd av yttre påverkan och/ eller felaktig hantering av produkten.

### **Kontaktuppgifter**

Du kommer i kontakt med vår kundtjänst genom att skicka ett mail till support@swetrack.com. Observera att vi inte erbjuder teknisk support per telefon.

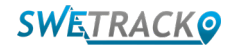